Display Settings ZVIEW

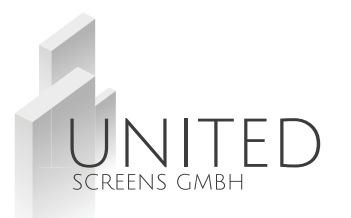

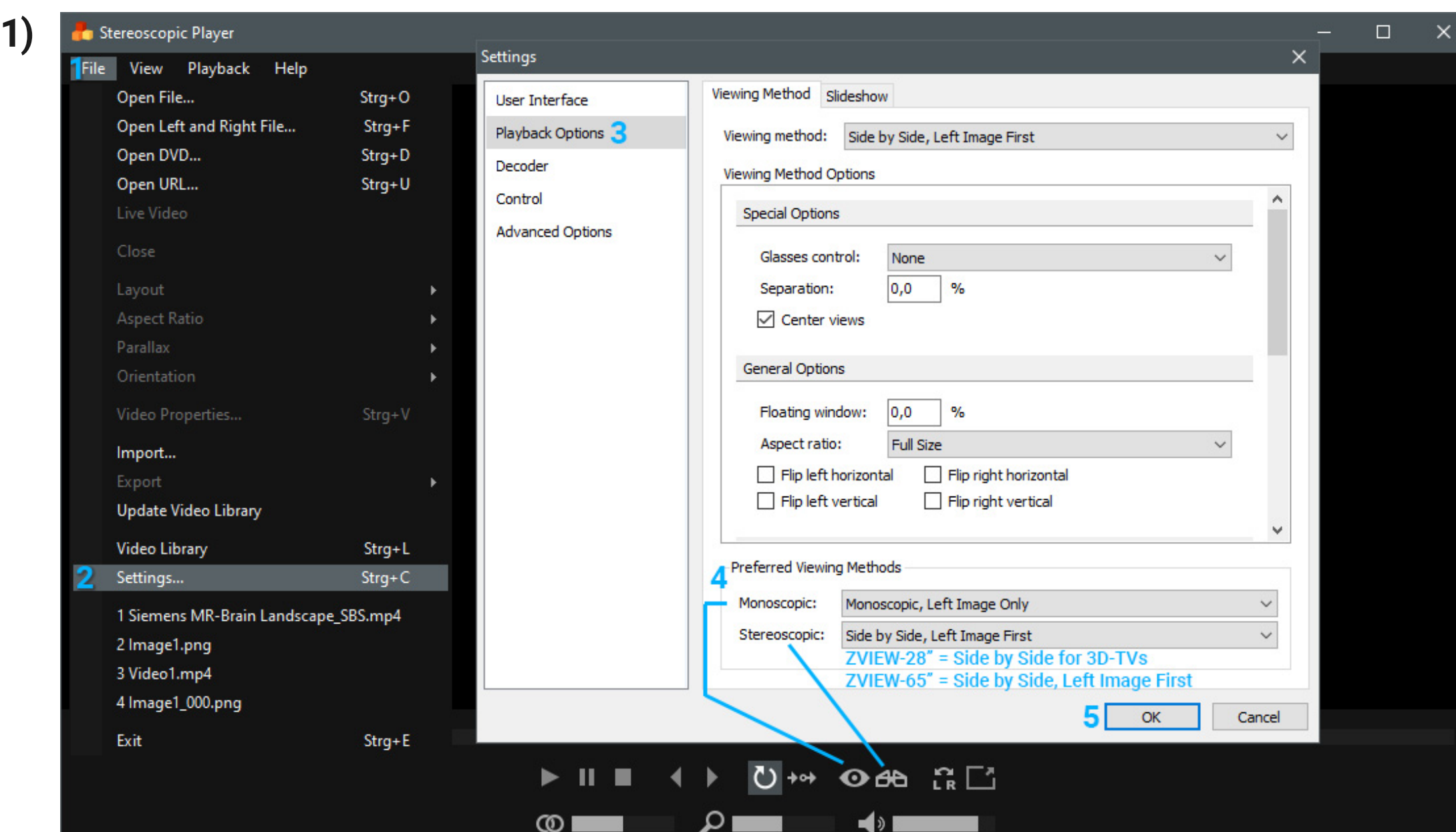

Display Settings ZVIEW

## **2) Hardware Decoder**

Download and install K-Lite Codec Pack: www.codecguide.com/download\_k-lite\_codec\_pack\_basic.htm

Install with NORMAL settings (page 01) and file associations unchecked (page 02) , further pages unchanged.

After Install: open LAV Video from Start Menu -> Programs -> K-Lite Codec Pack

#### Eigenschaften × 2 select NVIDIA CUVID only if you have Video Settings Formats a NVIDA graphic card, else leave all unchanged Settinas **Hardware Acceleration** Hardware Decoder to use: Resolutions Threads for Multi-Threading  $\nabla$ <sub>SD</sub> VHD  $\nabla$ UHD (4K) lok DXVA2 (copy-back)  $\checkmark$ Auto None Codecs for HW Decoding **NVIDIA CUVID** Use Stream Aspect Ratio MH.264  $\triangledown$  HEVC  $\nabla$ HEVC10 Intel® OuickSync Settings for Interlaced Video Streams DXVA2 (copy-back)  $3$ <sub> $M$ </sub> $M$ <sup> $B$ </sup> $F$ <sup> $4$ </sup>  $MPEG-2$ **DVD** DXVA2 (native) Field Order D3D11<br>Haruware Device to use: **√** vP9 H.264MVC  $\Box$  VC-1 Auto  $\checkmark$ Automatic  $\checkmark$ Deinterlacing Mode DXVA2 requires an active display for GPUs to be available.  $\checkmark$ Auto Note that GPUs are listed once for each connected display. **Output Formats** Hardware/GPU Deinterlacing (CUVID/QS only)  $10-hit$ 8-bit  $16$ -bit Enable Adaptive HW Deinterlacing 4:2:0 √NV12  $\nabla$  YV12  $\nabla$ P010  $\nabla$ P016 Output Mode 4:2:2 √YUY2  $\nabla$ P210  $\sqrt{v210}$ **⊘UYVY**  $\nabla$ P216 25p/30p (Film) 50p/60p (Video) 4:4:4 √YV24 □ AYUV √ Y410 √ v410 **○Y416** Software Deinterlacing **▽RGB32** ▽RGB24  $\nabla$ RGB48 **RGB** Algorithm RGB Output levels (for YUV -> RGB conversion) No Software Deinterlacing  $\checkmark$ ○ TV (16-235) ● PC (0-255) ○ Untouched (as input) Output Mode (YADIF only) Dithering Mode 25p/30p (Film) 50p/60p (Video) Random Dithering ○ Ordered Dithering □ Enable System Tray Icon LAV Video Decoder 0.74.1.34-ait OK Abbrechen **Übemehmen**

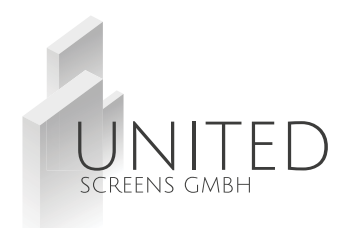

Display Settings ZVIEW

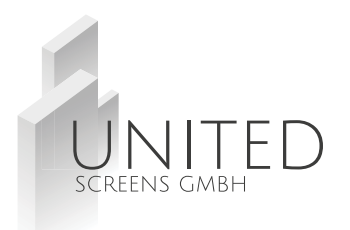

### **3) Decoder Settings** - repeat same settings with Audio Decoder

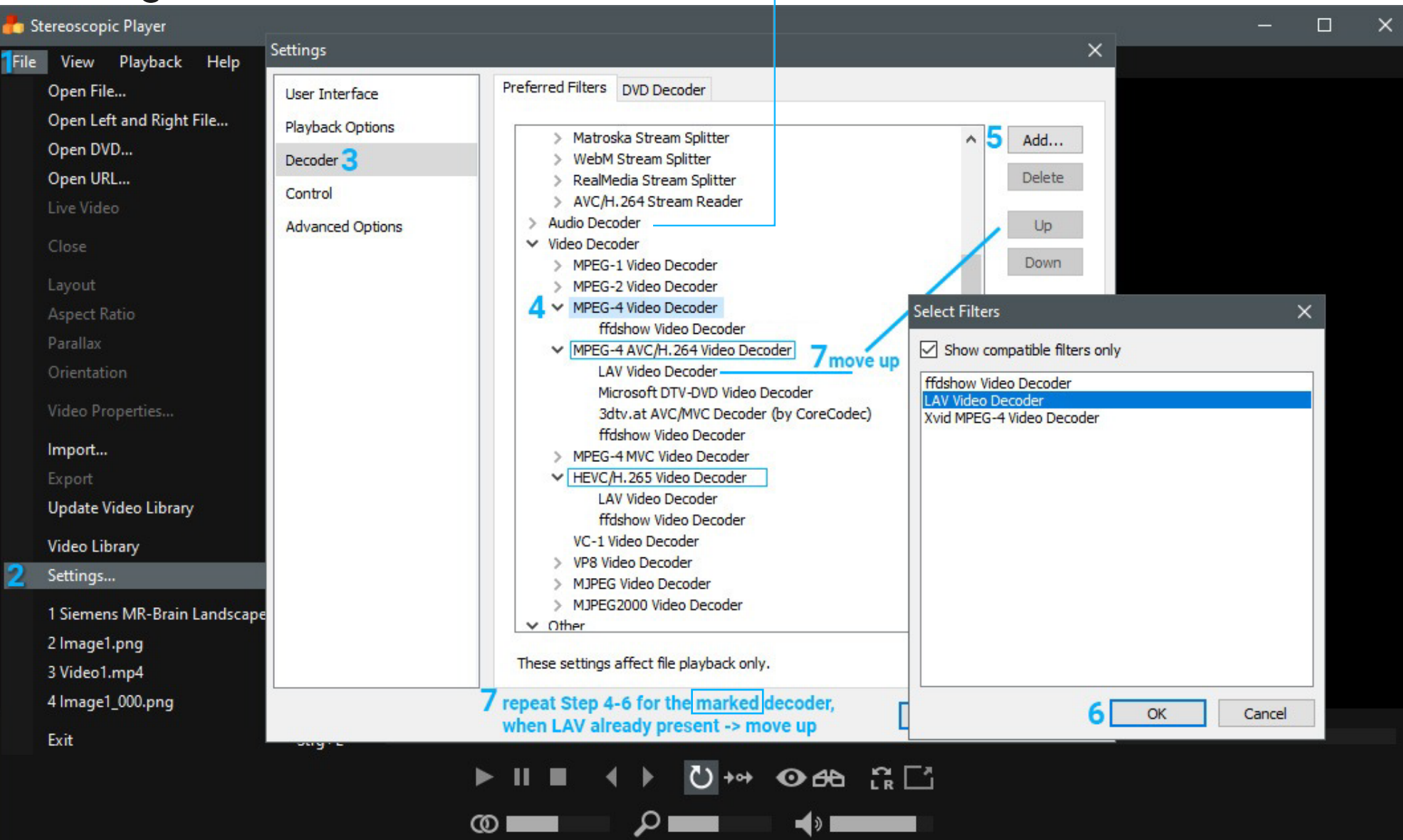

### **Stereoscopic Player** Display Settings ZVIEW

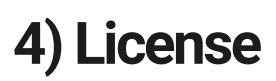

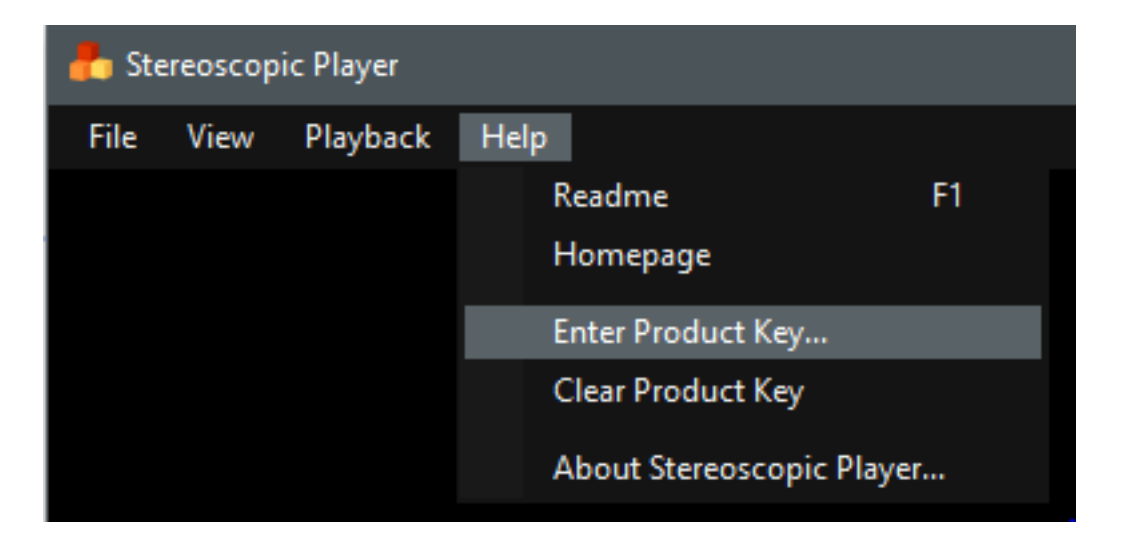

Choose Fullscreen Display (only availbale if a second display is connected): automatic Fullscreen:

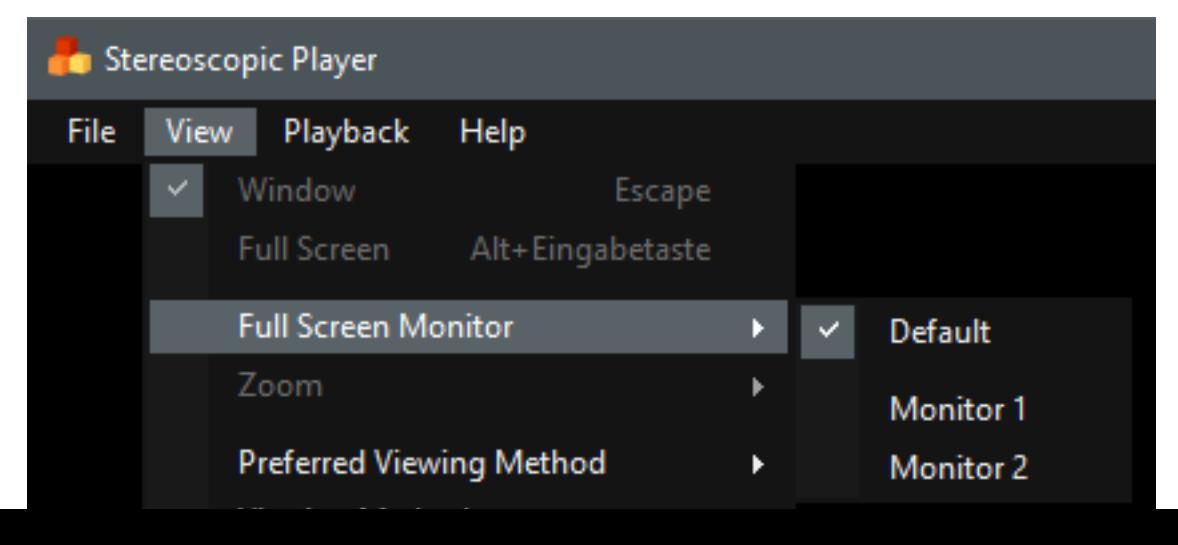

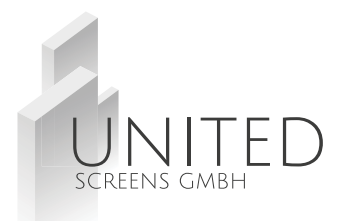

## **4) License 5) Useful Player Commands**

SPACE = Stop/Pause ENTER = next File in Folder BACKSPACE = previous File in Folder Left Mouse Double Click = Fullscreen

F4 = switch to monoscopic output F5 = switch to stereoscopic output

Left/Right Arrow = 3D Fokus Shift = move video contents into or out of the display

1) CTRL+C = Settings 2) User Interface 3) Enter fullscreen mode after open $\sqrt{\phantom{a}}$  Show all hint messages  $\sqrt{\phantom{a}}$  Allow only a single player instance Show mouse pointer in full screen mode Show toolbar in fullscreen mode ○ Start playback immediately after open  $\checkmark$ Enter fullscreen mode after open

Display Settings ZVIEW

# **6) Stereoscopic Input Settings**

upon opening a new file, the Stereoscopic Input Format dialog appears.

Select the Layout Format which belongs to your file, set the Aspect Ratio the desired/original value and click OK.

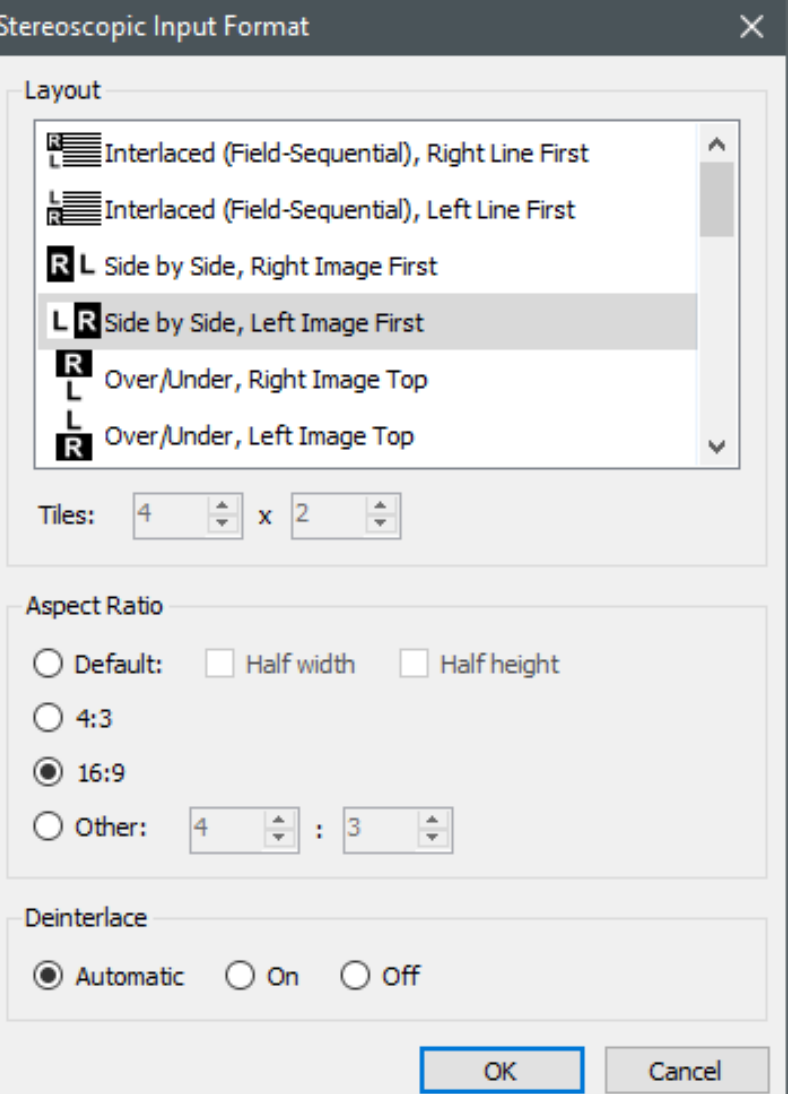

### Further settings can be found at: http://3dtv.at/Index\_en.aspx